## **HTML Extras**

## **Resizing Image file size:**

Open Paint, then open the flamingo1.jpg file in your HTML folder Select the resize button and ensure the Percentage button is selected and the Maintain Aspect Ratio box is selected.

Then change the 100 in the Horizontal box to 10. Now select the Pixels button and change the Horizontal number to 100.

This will change the Vertical to 133 because we have selected the Maintain aspect ratio box. This is the information we need to set the width and height of the picture in our img tag.

Now select the OK button, then choose File and Save as, select the JPEG option and save the file as **flamingo2.jpg** (save this in the images folder inside your Practice folder) and close the Paint program.

Next, navigate to your practice/images folder and compare the file sizes of both

Flamingo1.jpg and flamingo2.jpg. You will notice that

Flamingo2.jpg is much smaller than its original. In this case the original file size is not that large, however, the point is that the more and the larger the files that a browser needs to download the slower the browser will be.

You can use this process with any picture or drawing to decrease file size.

## **HTML Color Codes**

## **\*\*NB: the # symbol is required and 0s are zeros HTML Color Codes**

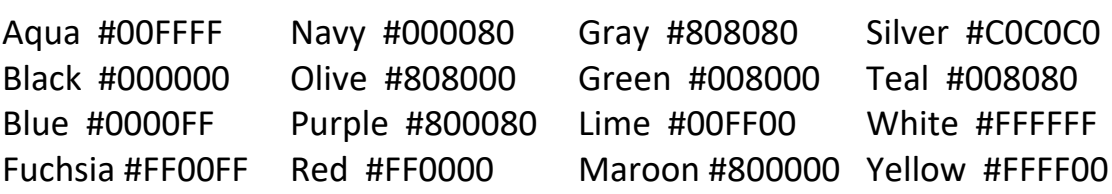

There are plenty of web resources to assist you, here are 4: <http://htmlcolorcodes.com/color-names/> <http://htmlcolorcodes.com/> [https://www.w3schools.com/colors/colors\\_picker.asp](https://www.w3schools.com/colors/colors_picker.asp) [https://www.quackit.com/html/html\\_color\\_codes.cfm](https://www.quackit.com/html/html_color_codes.cfm)

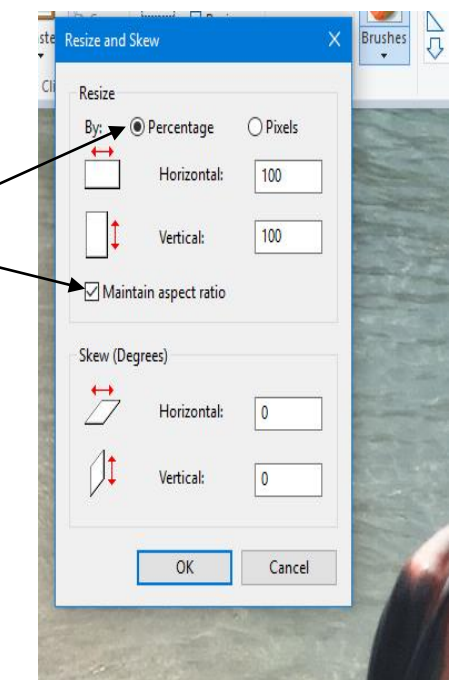

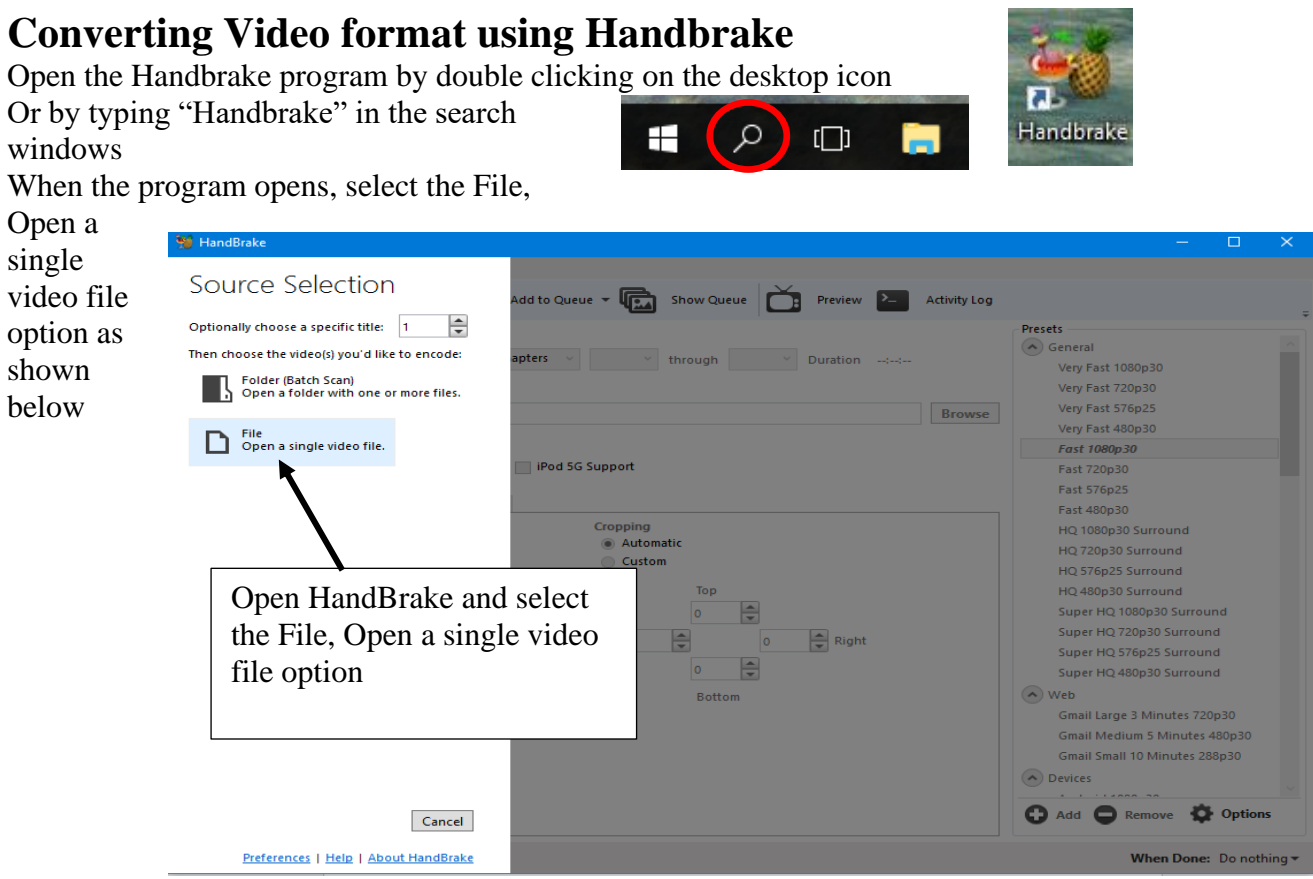

Then find the file you want to convert and click the Open button as shown below.

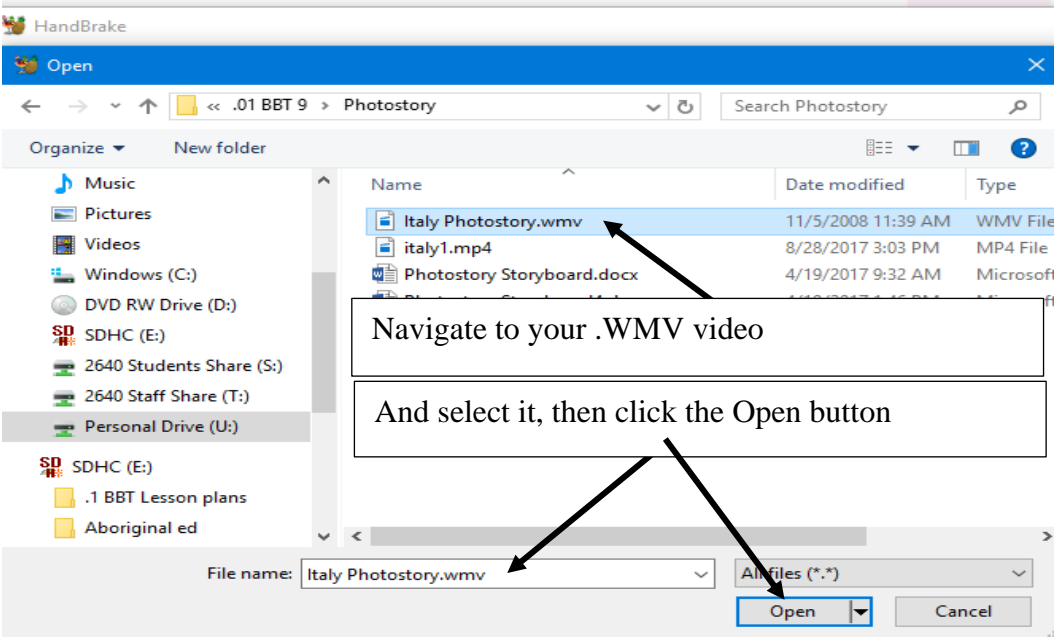

Then choose the location you want to save the new file to (your HTML folder), ensure the settings are correct, then click the start encode button, as shown below,

When the encoding process is finished your new mp4 video will be saved in your folder When the program is finished you should have both the original sample.wmv and a new sample.mp4 movie in your media folder.

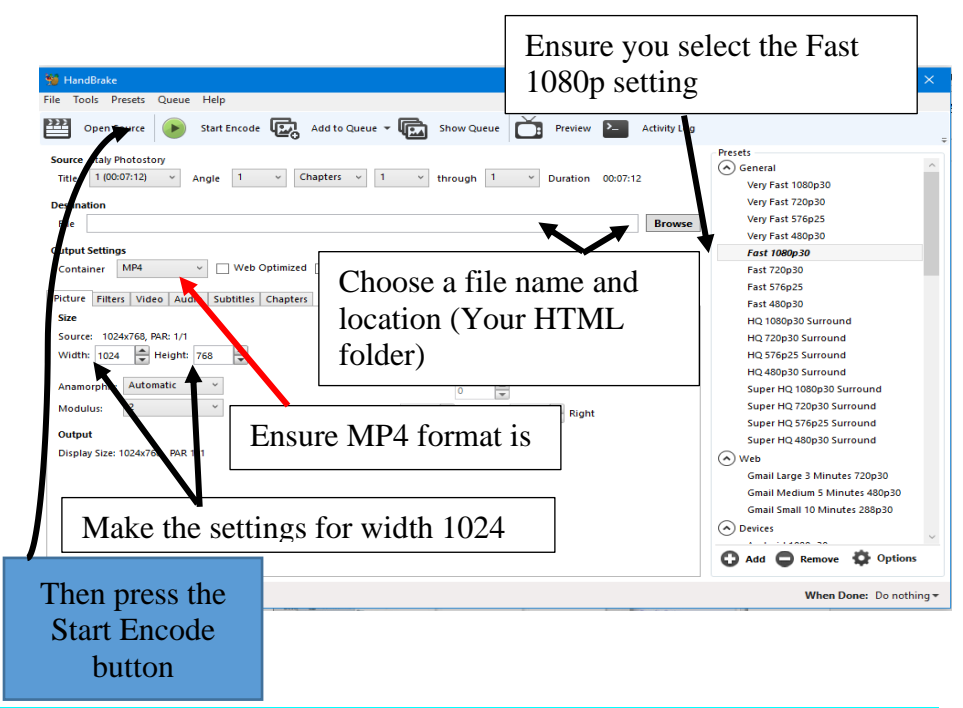

**\*\*NB: If Handbrake is not working, you can convert the video to MP4 using MovieMaker (see instructions in the Photostory module)**

**More information on video tags:** [https://www.quackit.com/html\\_5/tags/html\\_video\\_tag.cfm](https://www.quackit.com/html_5/tags/html_video_tag.cfm)